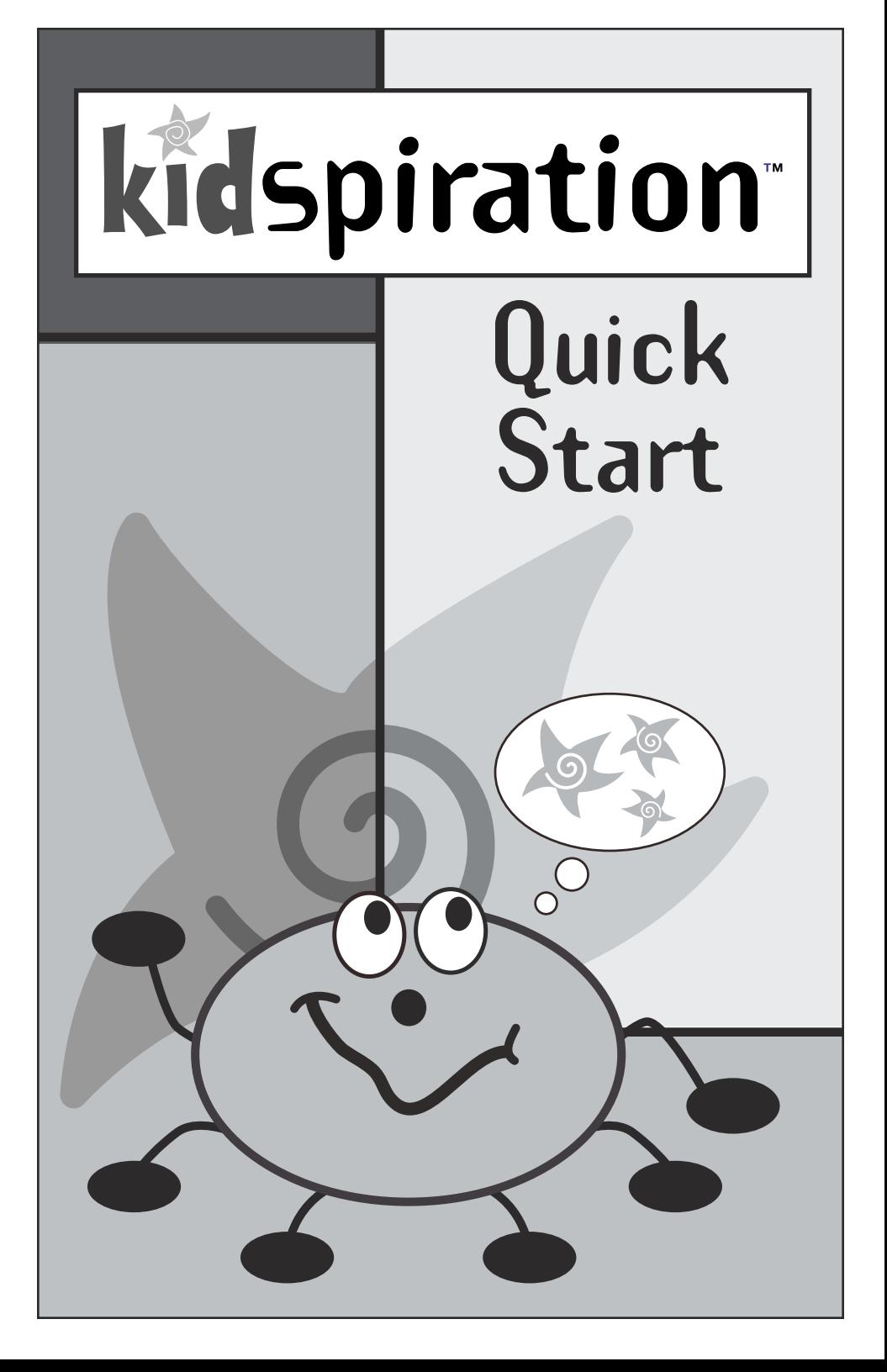

#### KIDSPIRATION CREDITS

© 2000 Inspiration Software, Inc. All rights reserved. No part of this publication may be reproduced, transmitted, transcribed, stored in a retrieval system, or translated into any language, in any form, by any means, without the written permission of Inspiration Software, Inc.

Inspiration® and Inspiration Software® are registered trademarks of Inspiration Software, Inc. Kidspiration™, SuperGrouper™, and the Kidspiration and Inspiration logos are trademarks of Inspiration Software, Inc. Other brands and trademarks are the property of their respective owners.

## INTRODUCING

# kidspiration<sup>®</sup> **Build strong thinking skills with visual learning**

Kidspiration is the visual learning tool for K-3 students. It helps students create stories, organize and categorize information, understand concepts and express and share their thoughts. Picture view makes it easy for kids to see their ideas and information visually, taking advantage of the principles of visual learning. Writing view integrates with Picture view to help kids connect their ideas with words. Kidspiration is a natural, intuitive way to help emerging readers and writers begin to brainstorm, categorize, and organize their thoughts and information.

#### **K-3 students use Kidspiration to:**

- $\blacktriangleright$  Brainstorm ideas with words and pictures
- Organize and categorize information visually
- Create stories and descriptions using engaging visual tools
- $\blacktriangleright$  Explore new ideas with thought webs and visual diagrams

In this tutorial, you will create a diagram using symbols, words, and links in Picture view; work with the ideas you started as a diagram in Writing view; and create SuperGrouper™ categories and use them to sort ideas. The tutorial takes about 20 minutes from start to finish.

When you are finished, you will be ready to create your own diagrams and writing projects using Kidspiration.

# CREATE A DIAGRAM IN PICTURE VIEW

#### **Start Kidspiration**

#### **Macintosh**

• Open the Kidspiration folder, and then double-click the Kidspiration icon. The Kidspiration Starter opens.

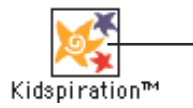

To start Kidspiration, click the Kidspiration icon.

#### **Windows**

• Click the **Start** button, point to **Programs**, and then click **Kidspiration**. The Kidspiration Starter opens.

The Kidspiration Starter is where you can start new projects, open existing projects, and use the many different Kidspiration activities.

#### **Start a new diagram**

1. To start a new diagram, click the Picture button.

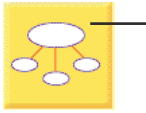

To start a new diagram, click the Picture button.

2. The First Idea provides a starting point for your work. Let's create a simple character map about **Ralph**, the main character in Beverly Cleary's book, *The Mouse and the Motorcycle*. In the *First Idea* symbol, type **Ralph**. Your diagram should look like this:

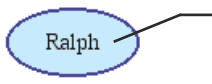

To add text to a symbol, select the symbol, and then type.

# ADD SYMBOLS TO YOUR DIAGRAM

Add symbols to your diagram

1. Click the *Ralph* symbol to select it.

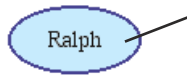

To select a symbol, click it.

2. To add two symbols that are connected to the *Ralph* symbol, click the **Add Symbol** button twice.

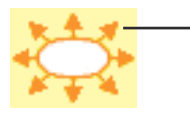

To add linked symbols to a selected symbol, click the Add Symbol button.

Now, your diagram should look like this:

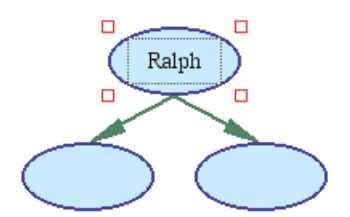

- 3. Click one of the new symbols to select it, and then type the word **loves**.
- 4. Click the other symbol to select it, and then type the word **fears**.

Your diagram should look like this:

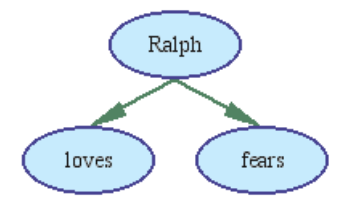

# USE THE SYMBOL PALETTE

Now, let's use the Symbol palette to add more symbols to your diagram. The Symbol palette has hundreds of symbols that kids can use to show their ideas. Here's the Symbol palette:

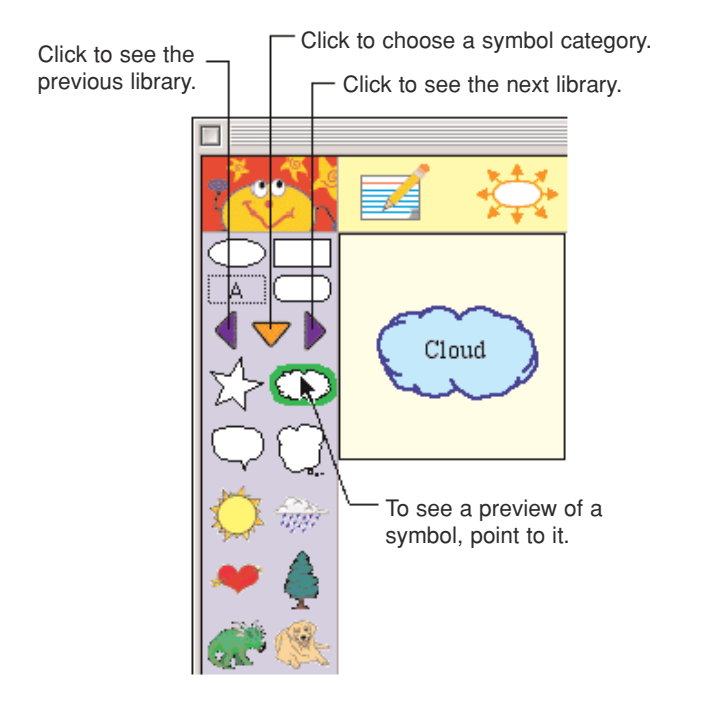

- 1. On the Symbol palette, click the Pick Library button  $\nabla$ , and then click **Animals and Plants**.
- 2. Click the **Next Library** button **D** until you see the **owl** symbol, and then drag the **owl** symbol onto your diagram near *fears.*
- 3. On the Symbol palette, click the **Pick Library** button **▽**, and then click **Everyday.**
- 4. Click the **Next Library** button **untilly** you see the symbol library that has the **motorcycle** symbol.
- 5. Drag the **motorcycle** symbol onto your diagram near *loves*.

Now, your diagram looks something like this:

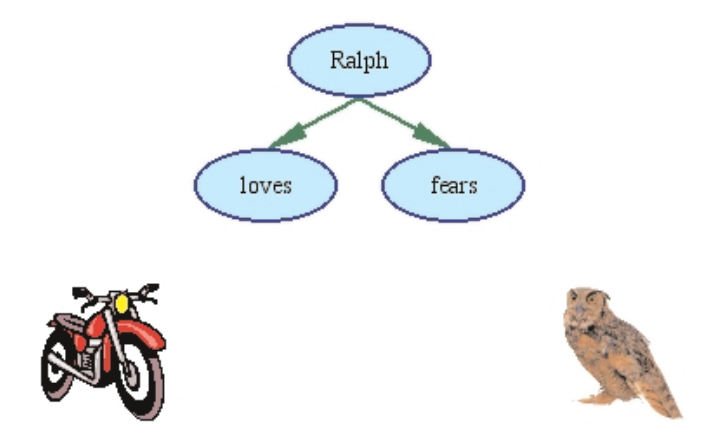

## CONNECT SYMBOLS USING LINKS

Now we are going to use a link to connect the *fears* symbol to the *owl* symbol. And, we are going to connect the *loves* symbol to the *motorcycle* symbol.

- 1. Click the *fears* symbol to select it.
- 2. Click the **Link Symbols** button to turn it on.

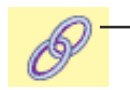

To link symbols in a diagram, click the Link symbol button.

- 3. Click the *owl* symbol to create a link to it.
- 4. Click the *loves* symbol to select it.
- 5. Click the *motorcycle* symbol to create a link to it.
- 6. Click the **Link Symbols** button to turn it off.

Now, your diagram looks like this:

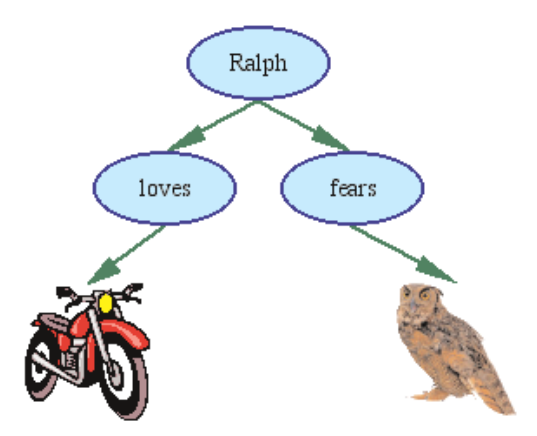

# LISTEN TO THE IDEAS IN YOUR DIAGRAM

You can use the computer to read the ideas in your diagram.

1. To turn on the Listen tool, click the **Listen** button.

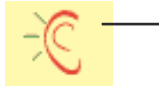

To listen to the ideas in your diagram, click the Listen button.

- 2. To hear the computer read an idea in your diagram, click the *fears* symbol.
- 3. Now, click the *loves* symbol to read the word.
- 4. To turn off the Listen tool, click the **Listen** button again.

## RECORD YOUR OWN WORDS OR SOUNDS

To support emerging readers, Kidspiration allows students to record words or sounds and attach them to a symbol. Let's record a sentence and attach it to the *motorcycle* symbol.

- 1. Click the *motorcycle* symbol to select it.
- 2. On the **Sound** menu, click **Record**.

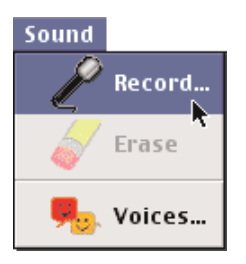

3. To begin recording, click the **Record** button.

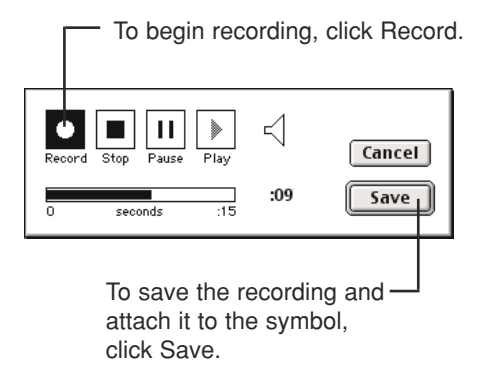

- 4. Say **Ralph rides his motorcycle in the hallways**. When you are finished recording the sound, click **Save**.
- 5. To play the recording, click the speaker  $\Box$  in the upper right corner of the *motorcycle* symbol.

## CLEAR PART OF YOUR DIAGRAM

Here's a quick way to clear a part of your diagram.

- 1. Drag the *car* symbol onto your diagram from the Transportation library. It will be selected.
- 2. To erase the symbol, click the **Clear** button.

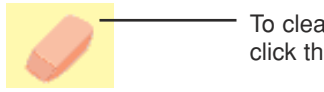

 $-$  To clear a part of your diagram, click the Clear button.

# FIX A MISTAKE

Here's a quick way to fix something you didn't mean to do.

• To undo what you just did, click the **Undo** button.

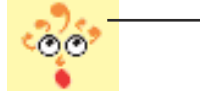

 $-$  To undo what you just did, click the Undo button.

# CHANGE THE LOOK OF SYMBOLS USING COLOR

You can use color to customize the look of your symbols. You can change the colors of two-color symbols and multicolor symbols. Let's change the colors of the *fears* symbol, and then change the colors of the *motorcycle* symbol.

1. Click the *fears* symbol to select it.

The **Symbol Colors** tool appears on the Formatting toolbar.

2. On the **Symbol Colors** tool, click the color that you want to change, and then click a new color on the color menu.

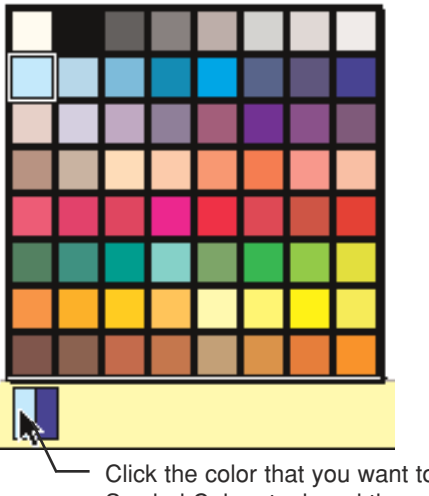

Click the color that you want to change on the Symbol Colors tool, and then click a new color.

3. Click the *motorcycle* symbol to select it.

You can change any color that appears in a multicolor symbol.

4. On the **Symbol Colors** tool, click the color that you want to change, and then click a new color on the color menu.

# SWITCH TO WRITING VIEW

While you've been working in Picture view, Kidspiration has been building a written project using the ideas in your diagram.

• To view your diagram in Writing view, click the **Go to Writing**  button.

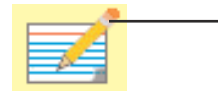

To view your picture in Writing view, click the Go to Writing button.

In Writing view, the ideas in your diagram are organized from top to bottom with your first idea—Ralph—at the top.

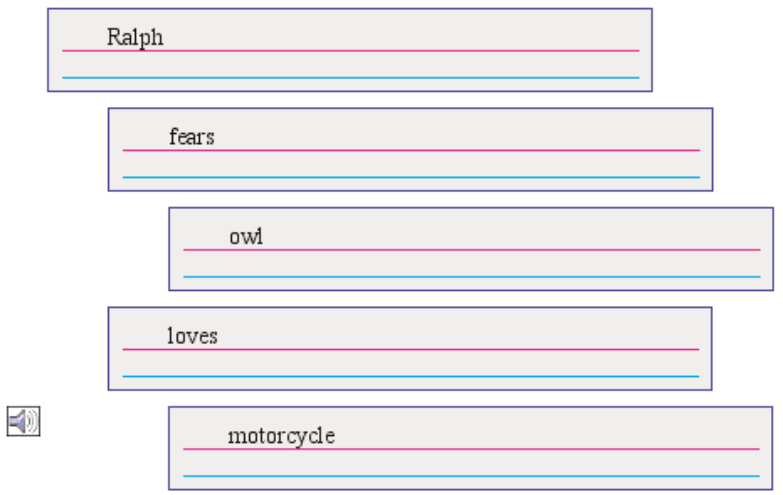

The *owl and motorcycle* words have been added automatically by the Picture-to-Topic option, which helps emerging readers and writers make connections between symbols and words. Sounds recorded in Picture view are also available in Writing view.

## ADD AN IDEA

Now add an idea to your writing project.

- 1. Click the *fears* idea to select it.
- 2. To add the new idea, click the **Add Idea** button.

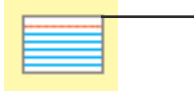

To add a new idea to a writing project, click the Add Idea button.

3. Type the word **vacuum cleaner** in the new idea.

This is what your project looks like now:

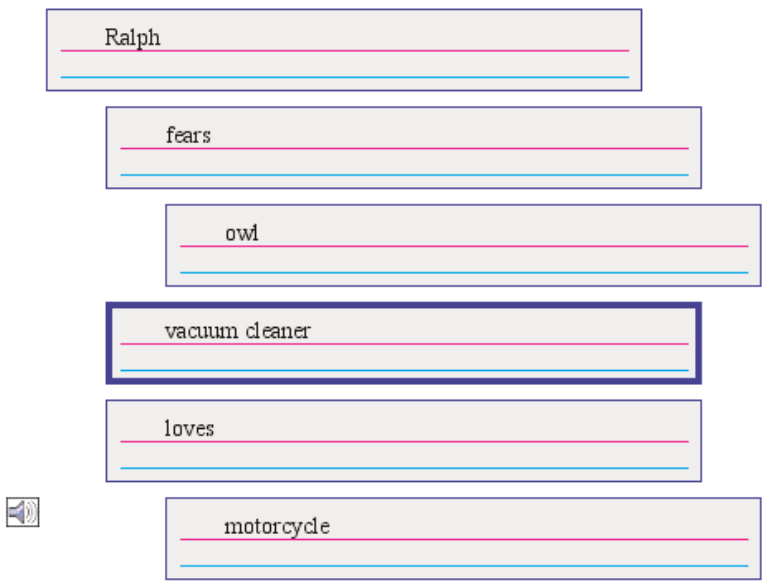

# MOVE AN IDEA

Now we want to move the *vacuum cleaner* idea so it is alongside the *owl* idea underneath the *fears* idea.

• Drag the *vacuum cleaner* idea so it is located below the *fears* idea and at the same level as the *owl* idea.

To move an idea, click the left side of the idea. When the grabber hand  $\Im$  appears, drag the idea to the new location.

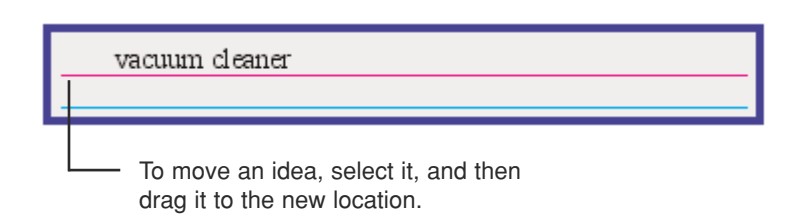

This is what your writing project looks like now:

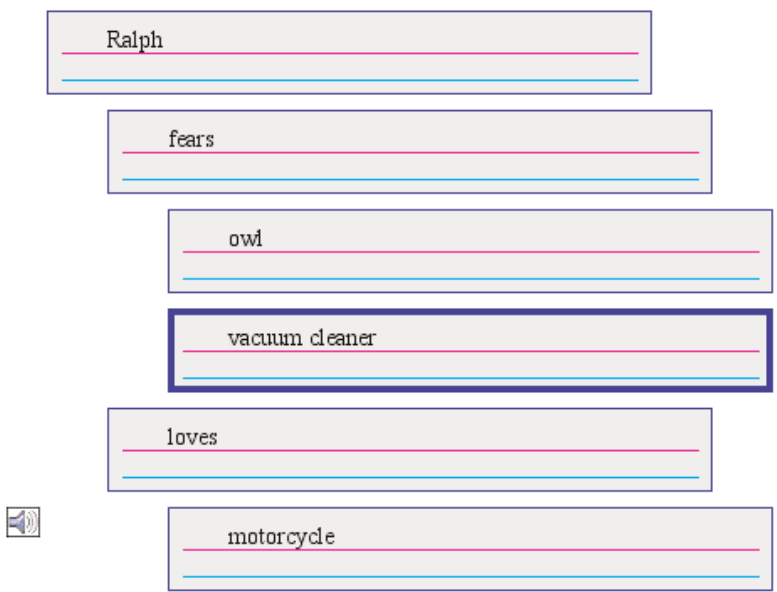

# ADD DETAILS TO AN IDEA

Notes are a great way to add more information about an idea. You can add as many lines of notes as you wish.

- 1. Click below the top line in the *vacuum cleaner* idea to add details.
- 2. Type **Ralph hides from the vacuum cleaner under the bed.**

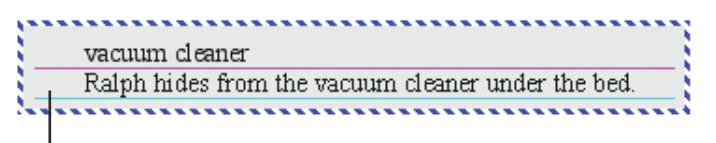

- Click in the notes area of an idea, and then type to add details.

# SWITCH TO PICTURE VIEW

While you've been working in Writing view, Kidspiration has been adding symbols to your diagram to represent the ideas you added in Writing view.

• To view your project in Picture view, click the **Go to Pictures** button.

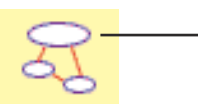

To view a writing project in Picture view, click the Go to Pictures button.

This is what your diagram looks like now:

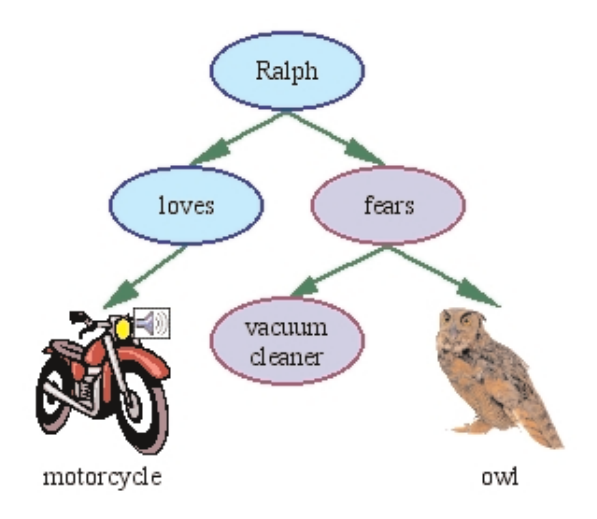

# CLOSE YOUR PROJECT AND RETURN TO THE KIDSPIRATION STARTER

• To close your project and return to the Kidspiration Starter, click the Kidspiration character.

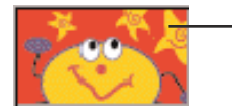

To return to the Kidspiration Starter, click the Kidspiration character.

# START A NEW DIAGRAM

1. To start a new diagram, click the **Picture** button.

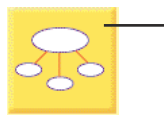

To start a new diagram, click the Picture button.

A new diagram opens with the *First Idea* symbol selected. Click the *First Idea* symbol to select it and then click the Clear button on the toolbar to delete the symbol.

# ADD A SUPERGROUPER CATEGORY

Categorizing and sorting are important skills for K-3 students; the SuperGrouper tool makes these activities easy and fun.

1. On the Picture toolbar, click the **SuperGrouper** button, and then click the **rectangle** SuperGrouper shape to add it to your diagram.

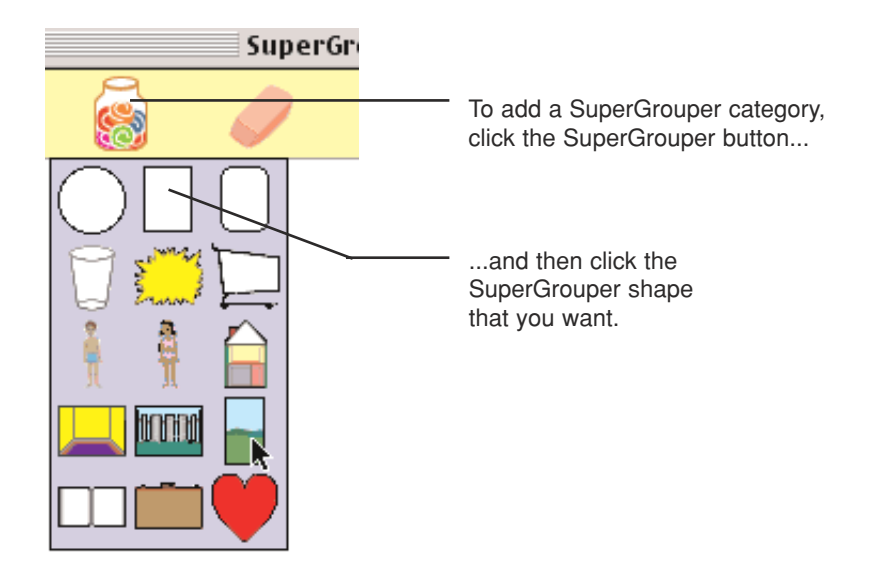

Now your diagram looks like this:

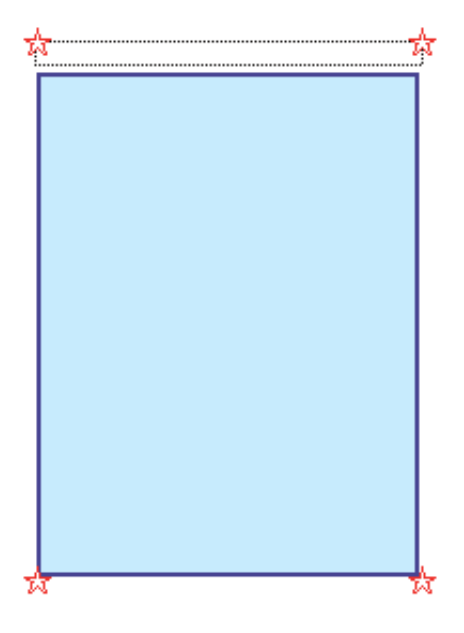

2. Click on your diagram background to the right of your first SuperGrouper category so it is not selected.

- 3. Add a second SuperGrouper category to your diagram just like the first one so you have two rectangle SuperGrouper shapes side by side.
- 4. Adjust the position of each SuperGrouper category by dragging it.

## ADD A TITLE TO A SUPERGROUPER CATEGORY

Now, let's add a title to each SuperGrouper category.

- 1. To add a title to the first SuperGrouper category, select it, and then type **Things that are living.**
- 2. Now add a title to the second SuperGrouper category. Select the second SuperGrouper category, and then type **Things that are not living.**

Now your diagram looks like this:

Things that are living

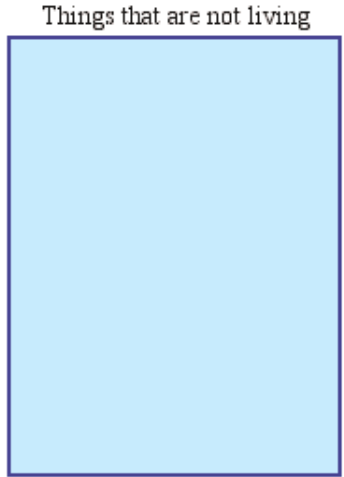

## ADD SYMBOLS TO A SUPERGROUPER CATEGORY

Now, we are ready to add symbols to each SuperGrouper category. The easiest way to do this is to drag symbols from the Symbol palette.

- 1. From the basic symbol library, drag the **dog** to the *Things that are living* category.
- 2. Now drag the **house** to the *Things that are not living* category.
- 3. Click the **Pick Library** button, and then click **School**.
- 4. Now drag a symbol from the library into the appropriate category.
- 5. Continue to navigate the libraries and find several symbols for each SuperGrouper category.

Now, your SuperGrouper categories look something like this:

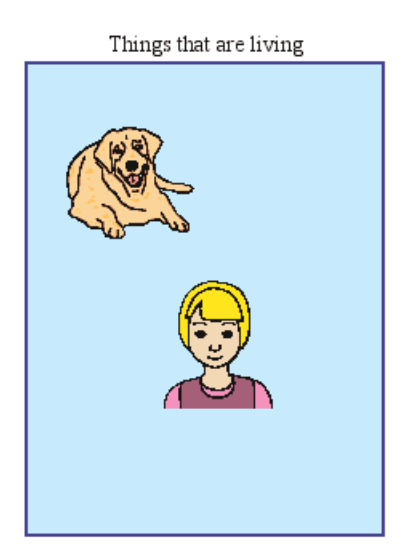

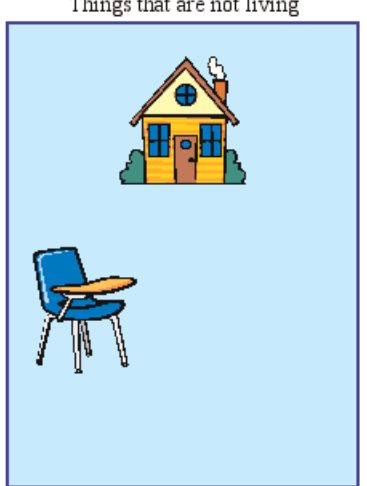

Things that are not living

# REMOVE A SYMBOL FROM A SUPERGROUPER **CATEGORY**

• To remove a symbol from a SuperGrouper category, drag the symbol to another location.

 $-$ or $-$ 

To delete the symbol, select it, and then click the **Clear** button.

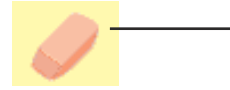

To delete a symbol from a SuperGrouper category, select the symbol, and then click the Clear button.

# VIEW A SUPERGROUPER DIAGRAM IN WRITING **VIFW**

• To view the SuperGrouper categories in Writing view, click the **Go to Writing** button.

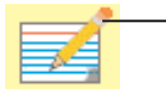

- To view a SuperGrouper diagram in Writing view, click the Go to Writing button.

This is what the SuperGrouper categories look like in Writing view:

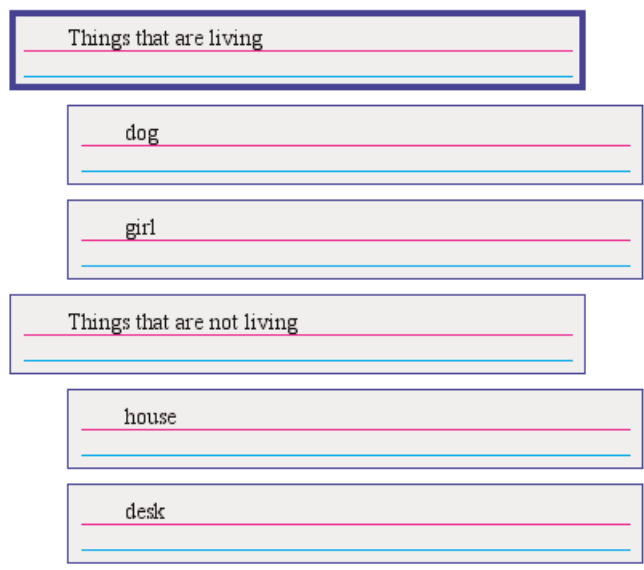

The titles of the SuperGrouper categories assume a top-level position, and the symbols that each SuperGrouper category contains are supporting ideas. Any changes you make here will be reflected in Picture view.

# CLOSE YOUR PROJECT

• To close your project and return to the Kidspiration Starter, click the Kidspiration character.

Congratulations! You've finished the Kidspiration Quick Start Tutorial. We've looked at just a few of the ways K-3 students use Kidspiration to build strong thinking skills with visual learning. Now be sure to explore the over 45 activities Kidspiration comes with. These are student-ready learning exercises or projects that focus on a specific subject. Kidspiration comes with activities for reading & writing, social studies, science, and more.

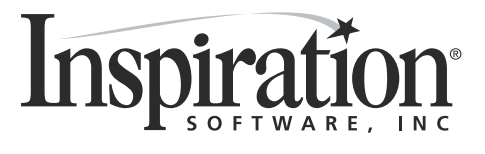

7412 SW Beaverton Hillsdale Hwy • Portland, OR 97225-2167 USA 503.297.3004 or 800.877.4292 • Fax: 503.297.4676 • www.inspiration.com